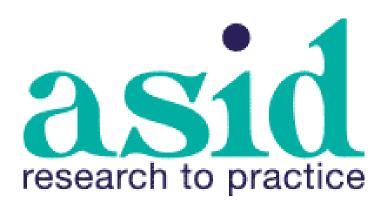

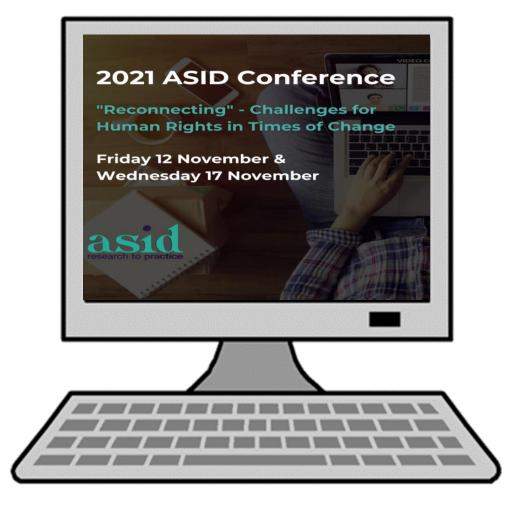

Steps to join the

**ASID** conference

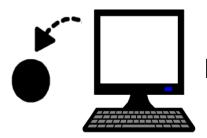

## Before we meet

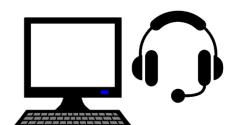

You can check

- the things you need
  - that it all works.

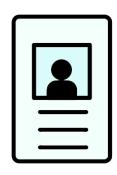

You can add information about you.

It is called your profile.

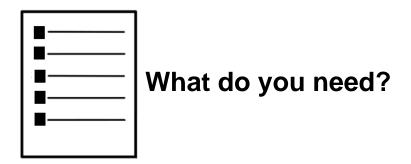

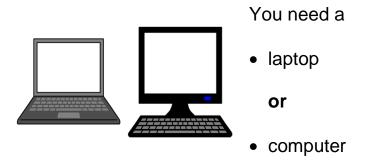

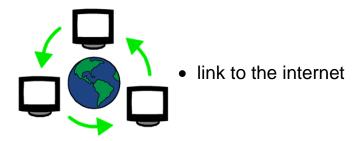

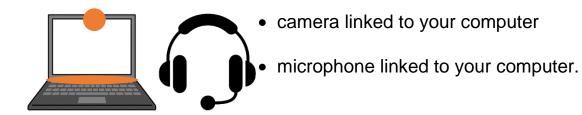

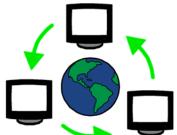

# About your internet

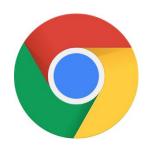

Use the chrome web browser.

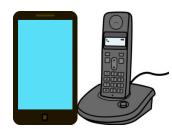

Do you need help to set up your computer?

Call from Australia 03 6231 2999.

Call from New Zealand +61 3 6231 2999.

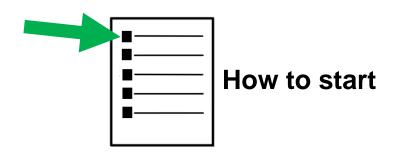

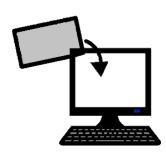

Conference Design sent you an email. There is

- a link to the conference website
- your password.

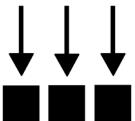

You use this link each time you come to the conference.

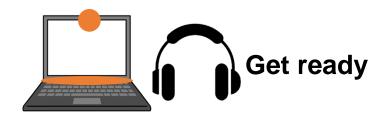

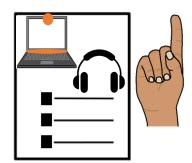

There are some set up steps.

You only do this 1 time.

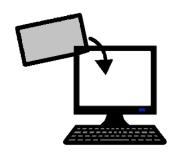

Open the web link from your email.

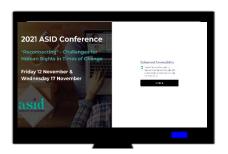

This web page will appear.

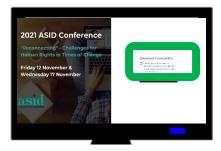

Choose the access things here. Tick this box

- to get a big difference in colours
- to use a screen reader
- to use your keyboard to move about on the screen. You do not use the mouse.

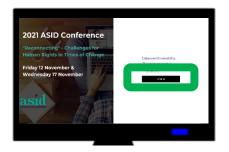

Click Continue.

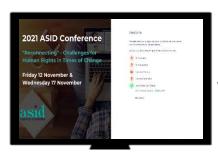

A new page comes up.

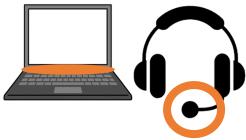

Choose your microphone.

Click **Set** when you are done.

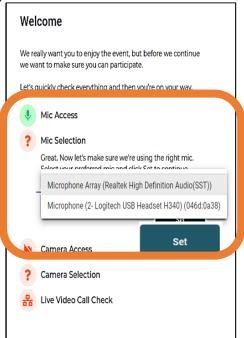

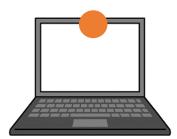

Choose your camera.

Click **Set** when you are done.

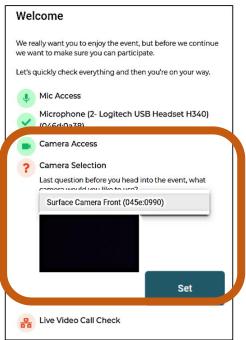

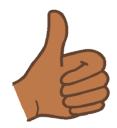

The website does a check.

It helps you know you will get

- good pictures
- your speech will be clear when you talk.

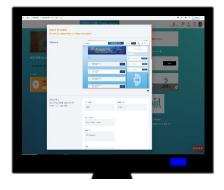

The next page opens by itself.

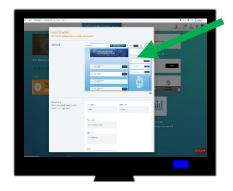

This is a video.

It shows you all the different things on the conference website.

You can look at it now

#### Or

You can look at it any time.

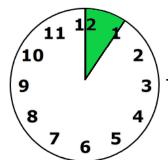

The video goes for just over 5 minutes.

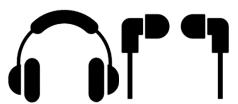

### Your head phones

Have them ready to use.

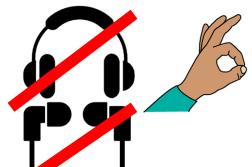

Some people may **not** use head phones.

That is OK.

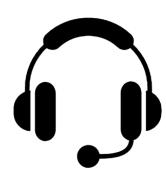

You may have a microphone on your head phones. That is OK.

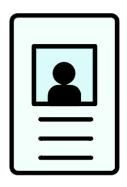

## **About you**

This is called your profile.

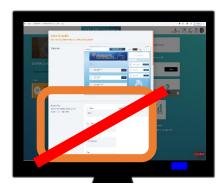

Look at the part under the video.

This is the information you gave us.

You can **not** change this part.

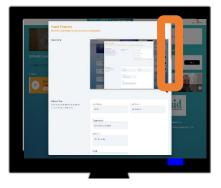

You need to move this window down.

Look for the orange scroll bar.

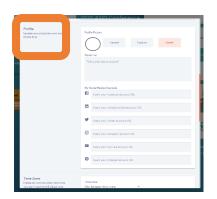

You will see the next part.

Look for the word **profile**.

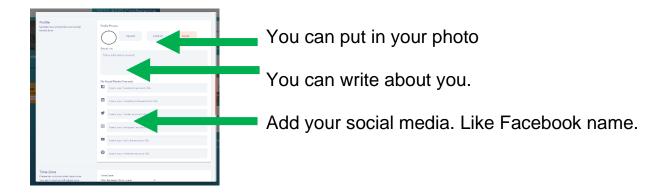

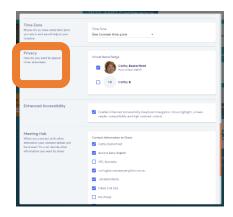

Move the window down the screen.

Look for the word **privacy**.

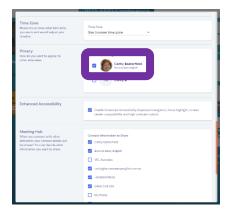

You can choose what other people will see.

#### Choose

- your first name
- your last name

#### and

• your photo

#### Or

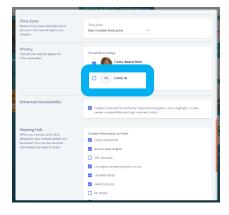

- your first name
- the first letter of your last name
- no photo.

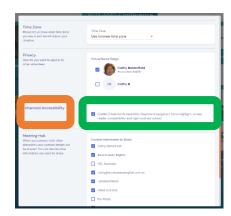

The next part is about your access.

Look for the words **Enhanced Accessibility**.

It is on the left of the page.

#### Tick this box

- to get a big difference in colours
- to use a screen reader
- to use your keyboard to move about
   on the screen. You do not use the mouse.

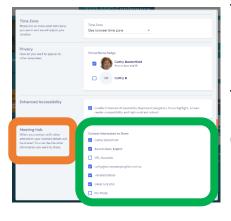

There is a meeting place on the website.

It is called the **Meeting Hub**.

There are private information settings.

Choose what other people can see about you.

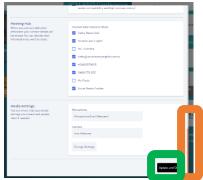

Move the orange scroll bar to the bottom Press **Set.** 

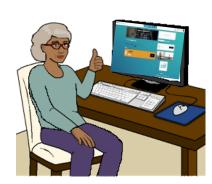

The website will go to a new window.

You are ready for the conference.

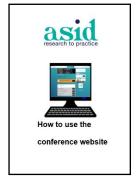

Read How to use the conference website.

It has steps to find things on the conference website.

#### **Images**

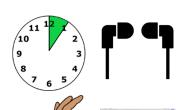

We have used images from

- Picto-selector
- TheNounProject
- Tobii-Dynavox.

Web site images are from the conference website.

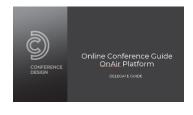

This fact sheet is based on the Conference

Design Online Conference Guide OnAir Platform.

Delegate Guide.

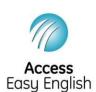

Access Easy English wrote the Easy English.

November 2021.